# ТЕКСТОВЫЙ **PEAAKTOP**

## **Microsoft Word**

### **СОДЕРЖАНИЕ**

- ❑ **Начальные сведения.**
- ❑ **Основные понятия**
- ❑ **Правила работы с текстом**
- ❑ **Сохранение документа**

### НАЧАЛЬНЫЕ СВЕДЕНИЯ.

**Microsoft Word – программа, предназначенная для создания и редактирования текстовых документов, содержащих таблицы, рисунки и другие мультимедийные объекты. Ȁакие программы называют текстовыми редакторами или текстовыми процессорами**.

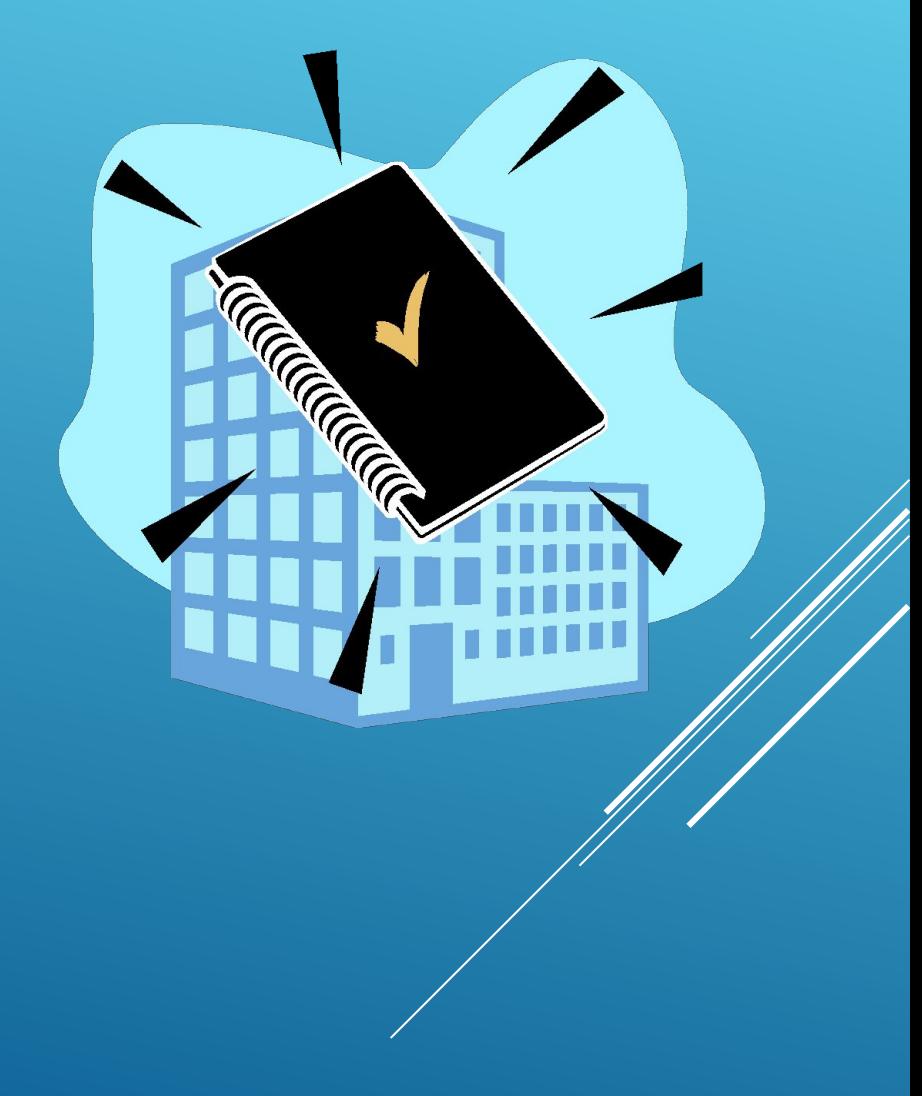

### **ОСНОВНЫЕ ПОНЯТИЯ**

- **Ь СИМВОЛ –** минимальная единица текстовой информации.
- ▶ **ǿǹǼВǼ** произвольная последовательность символов, ограниченная с двух сторон служебными символами (пробел, скобки и др.)
- ▶ **АБǵАȄ,** в редакторе **MS Word** это одна или несколько строк, заключенные между двумя нажатиями клавиши **ENTER.**
- **РЕДАКТИРОВАНИЕ –** проверка и исправление текста при подготовке к печати.
- **В ФОРМАТИРОВАНИЕ изменение** внешнего вида текста, при котором не изменяется его содержание**.**

### **ЛРАВИЛА ВВОДА ТЕКСТА**

- ▶ ǻа листе находится *курсор* мигающая вертикальная черта, отмечающая место ввода очередного символа. Текст набирается на клавиатуре компьютера и переход на новую строку происходит автоматически, когда достигается правая граница. Ǹлавишу **ENTER**  надо нажимать только в конце абзаца, при этом создается новый абзац.
- **Набранный текст можно исправить** (отредактировать). Для этого надо поместить курсор в нужное место (клавишами перемещения курсора или щелчком мыши), затем набрать новый текст и удалить старый. Неверно набранный символ можно удалять двумя способами: нажатием клавиши **Delete**, когда удаляемый символ справа от курсора и нажатием **Backspace**, когда удаляемый символ слева от курсора.
- Точку, запятую и другие знаки препинания пишут слитно с предшествующим словом, а после знака препинания обязательно ставят пробел.

### **NPOAOAXEHUE**

- ▶ В программе действует автоматическая проверка орфографии и грамматики. Орфографические ошибки подчеркиваются красной волнистой линией, а синтаксические и другие – синей волнистой линией. Ошибками считаются также отсутствие пробелов после знаков препинания.
- Перед скобками и кавычками ставится один пробел, пробел после открывающей и перед закрывающей скобками считается ошибкой. Перед и после знака «тире» ставится один пробел; перед и после знака «дефис» пробел не ставится.
- ▶ Абзацы начинаются с красной строки, которая обычно устанавливается клавишей табуляции.
- ▶ Для ввода римских цифр используют прописные латинские буквы I,V,X,L,C,D,M.

### ИЗМЕНЕНИЕ ПАРАМЕТРОВ СТРАНИЦЫ.

По умолчанию MS Word задает размер страниц 210x297мм и книжную ориентацию. При желании можно изменить эти установки, а также размер полей листа.

*Изменение параметров страницы*.

- 1. Перейдите в режим разметки страницы или предварительного просмотра.
- 2. В меню **«Файл»** выбрать **«Параметры страницы».**
- 3. Щелкнуть вкладку **Поля.**
- 4. Установить нужные параметры (размеры) полей.
- 5. Нажать **«ОК»**

*Изменить размер полей можно также при помощи Линейки.*

## **ПЕРЕМЕЩЕНИЕ ПО** ДОКУМЕНТУ С ПОМОЩЬЮ МЫШИ.

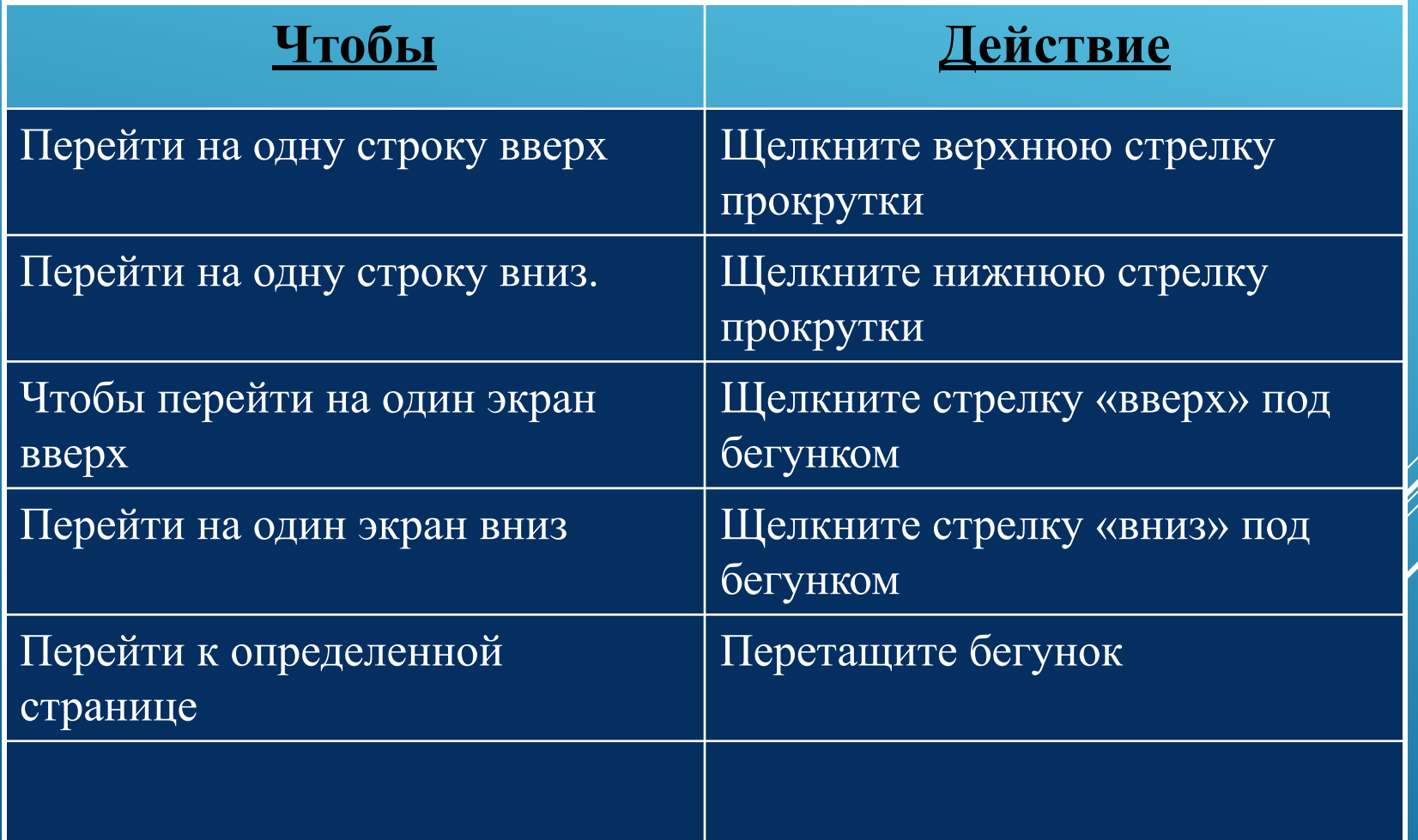

### **ЛЕРЕМЕЩЕНИЕ ТЕКСТА.**

- ▶ Выделить текст, который надо переместить .
- На Стандартной панели инструментов нажать кнопку «Вырезать».
- **Переместить курсор в то** место текста, куда нужно вставить скопированный фрагмент.
- На Стандартной панели инструментов нажать кнопку «Вставить».

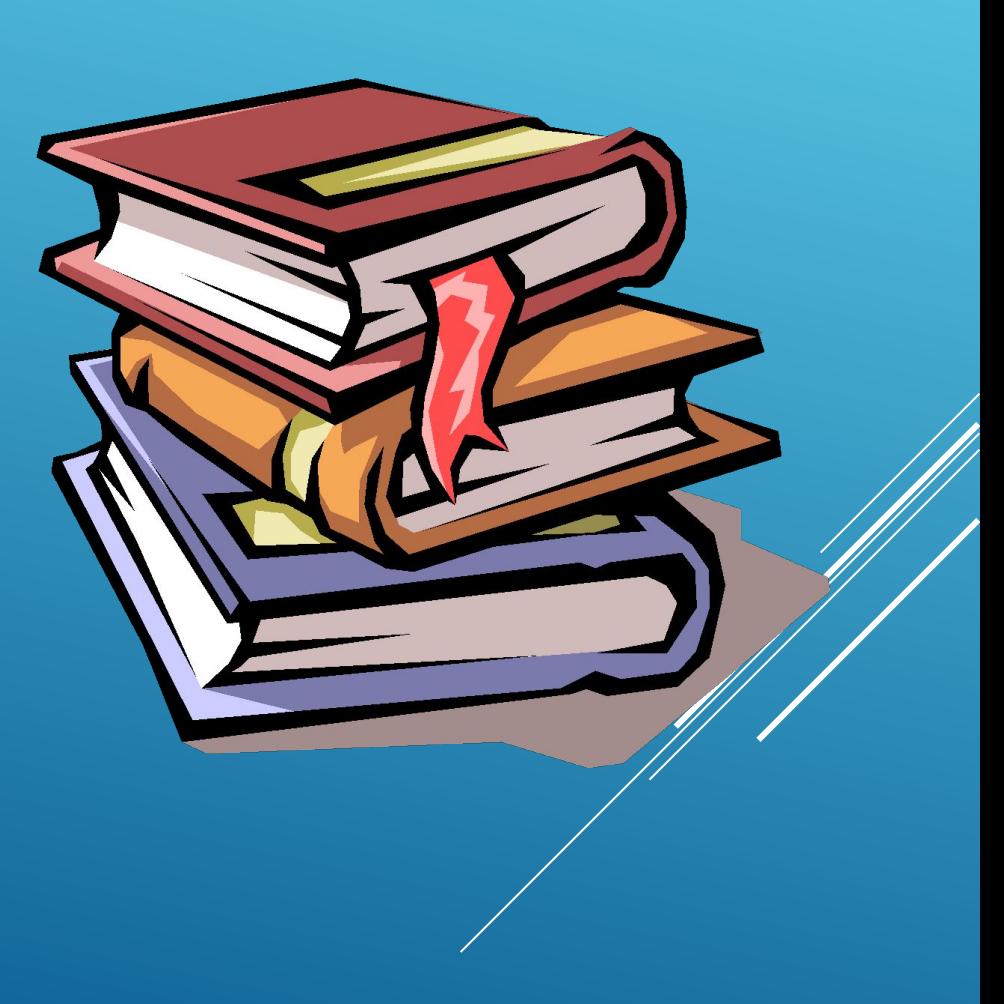

### КОПИРОВАНИЕ ТЕКСТА.

- **С помощью копирования текста** можно сэкономить время на наборе текста.
- ▶ Выделите текст, который надо скопировать.
- **На Стандартной панели инструментов** нажмите кнопку «Копировать».
- **Переместите курсор в то место** текста, куда нужно вставить скопированный фрагмент.
- **На Стандартной панели инструментов** нажмите кнопку «Вставить».

### УДАЛЕНИЕ ТЕКСТА

- ▶ Чтобы удалить символ слева от курсора, нажмите клавишу Backspase.
- ▶ Чтобы удалить символ справа от курсора, нажмите клавишу Delete.
- ▶ Чтобы удалить слово, абзац или часть текста – выделите его и нажмите клавишу Backspase или Delete.

### СОХРАНЕНИЕ ДОКУМЕНТА

- **В меню «Файл»** выбрать «Сохранить как…»
- **В поле «Папка»** щелкнуть по стрелке и выбрать нужный диск. Затем дважды щелкнуть нужную папку.
- В поле «Имя файла» вписать имя файла.
- **Нажать кнопку** «ǿохранить».

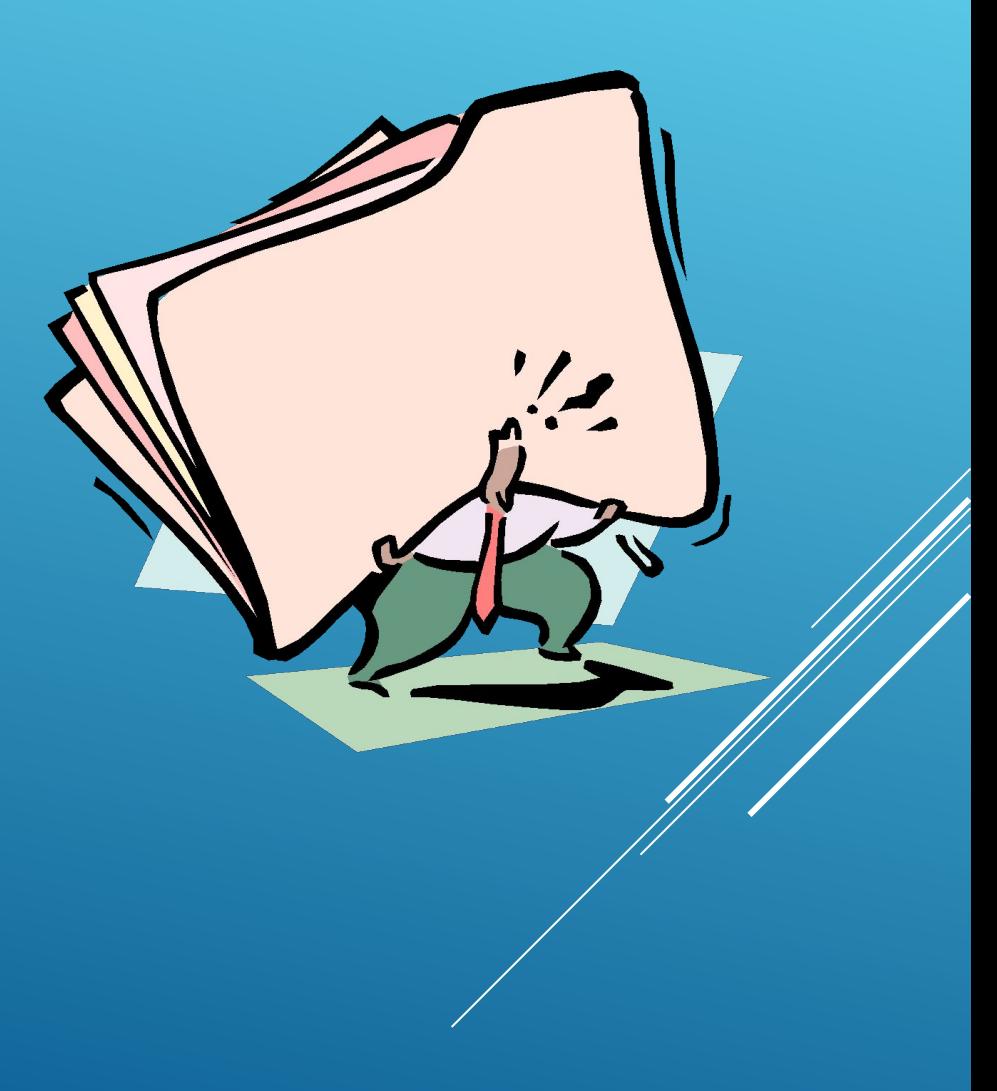

#### ГОРЯЧИЕ КЛАВИШИ

- ▶ Горячие клавиши (хоткеи) используются в MS Word для удобства использования программы, они позволяют совершать рутиные действия одной клавишей или комбинацией из нескольких клавиш, вот некоторые из них:
- $\triangleright$  Ctrl + A выделить весь текст в документе
- ▶ F12 сохранение документа
- ▶ Ctrl + [ уменьшение шрифта
- $\triangleright$  Ctrl + ] увеличение шрифта
- Сtrl + Р добавление в очередь на печать
- Ctrl + B/I/U выделение текста **жирным**/*курсивом*/подчеркиванием

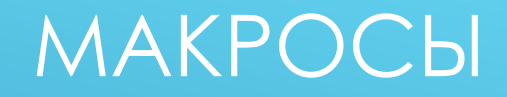

Макросы - небольшие программы внутри MS Word, "запоминающие" ваши действия и повторяющие их, например, заполнение "шапки" документа, замена символов, выставление даты в документе. Макросы пишутся на модифицированном языке Microsoft Visual Basic.

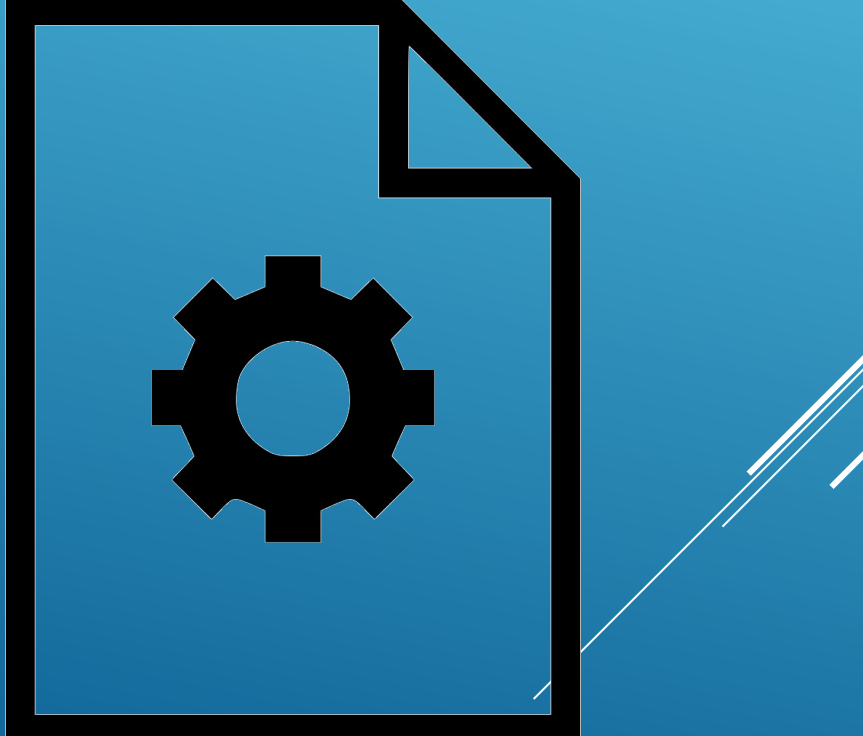

### **ОТВЕТЬТЕ НА ВОПРОСЫ**

- ▶ *В каком случае при вводе текста следует нажимать клавишу ENTER?*
- ▶ *Как ставятся пробелы около знаков препинания?*
- ▶ *Какая существует разница при вводе знаков «тире», «дефис»?*
- ▶ *Какие правила существуют при заключении текста в кавычки, скобки?*
- ▶ *Какие символы используют для печати римских цифр?*
- ▶ *Как сохранить документ одной клавишей?*

### **NPOAOAXEHUE**

- ▶ *Что понимается под термином «редактирование текста», «форматирование текста»?*
- ▶ *Как удалить, переместить, скопировать фрагмент текста?*
- ▶ *Как сохранить текст?*
- ▶ *На каком языке пишут макросы?*